## 暮らしのパソコンいろは

# 往復はがきを作ろう

同窓会の案内状作成

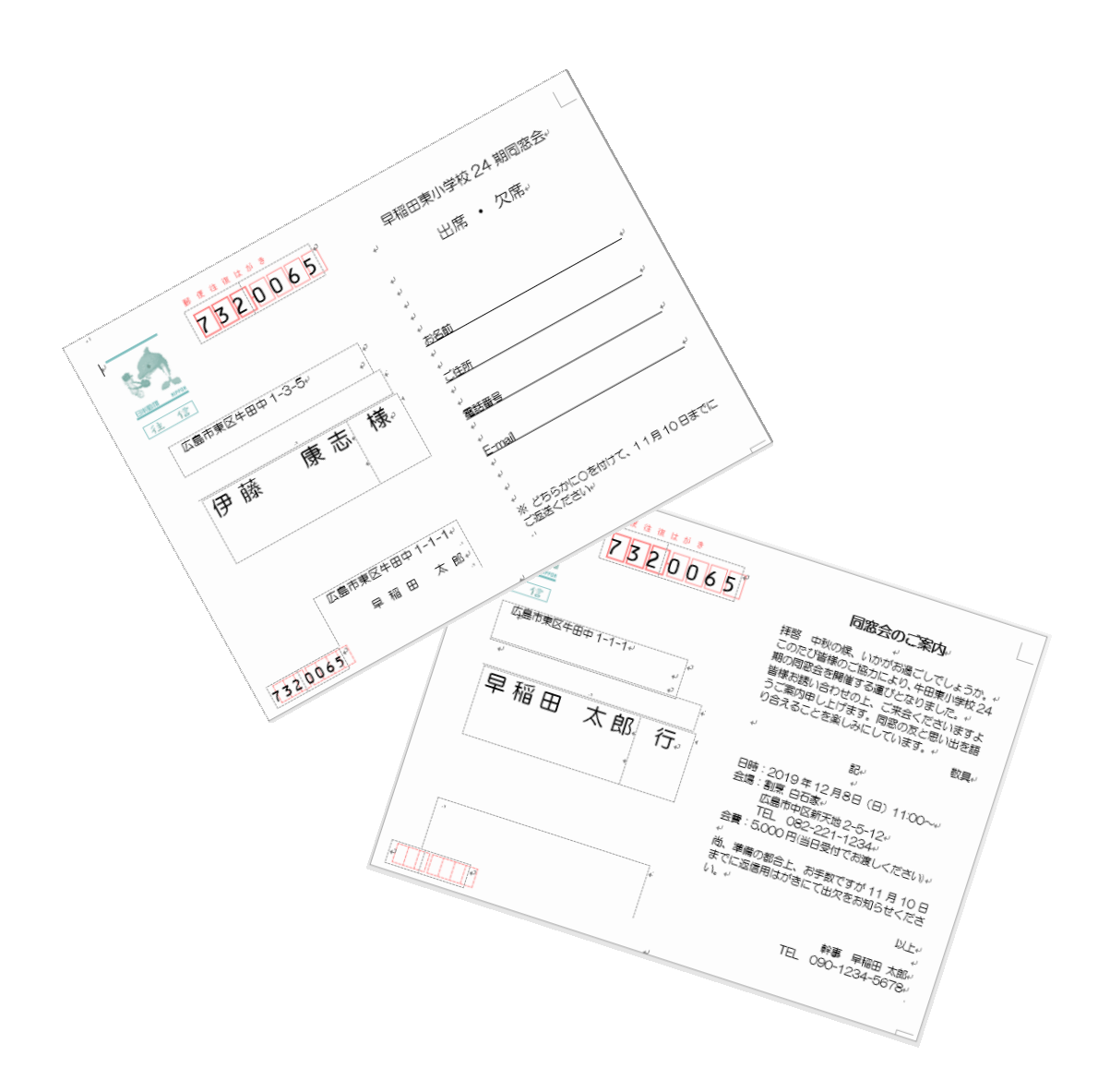

# 早稲田公民館 ICT サポートボランティア 2019 年 9 月 28 日

# 往復はがき作成

同窓会など、準備の都合上「出席」「欠席」の連絡が必要な場合、往復はがきを送ることがよく あります。Word の「差し込み文書」の「はがき作成」を使って、往復はがきを作成しましょう。 住所録を作成しておくと、宛先を自動的に差し込んで印刷することができます。

# 1. 住所録の作成(Excel)

Excel で下図のような住所録を作成して保存しておきましょう 1 行目に項目名を入力(A 列:№ B 列:姓 C 列:名 D 列:旧姓 E 列:郵便番号 F 列:住 所 1 G 列:住所 2 必要に応じて連名、敬称、電話番号、E-mail、備考など)

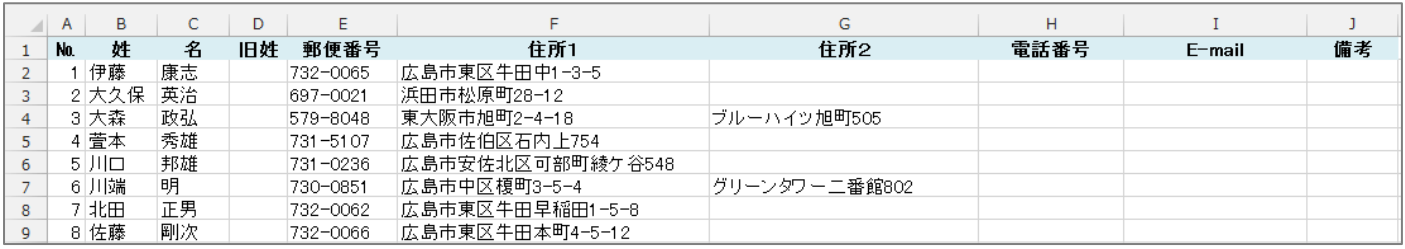

# 2. 往信面の作成(Word)

① 《差し込み文書》タブをクリック⇒《作 成》グループの《はがき印刷▼》をクリッ ク⇒《宛名面の作成》をクリック⇒《は がき宛名面印刷ウィザード》が表示され ます

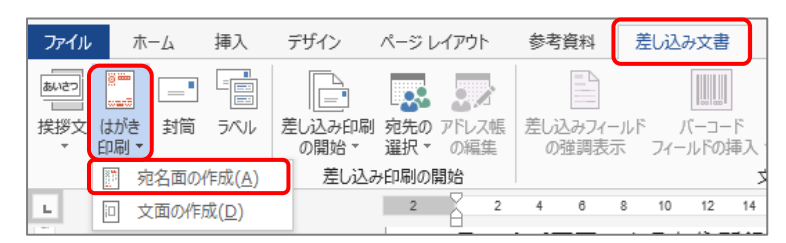

- ② 「始めましょう」 …………………《次へ》をクリック 「はがきの種類を選びます」 ……「往復はがき」を選択⇒《次へ》をクリック 「縦書き/横書きを指定します」…「縦書き」または「横書き」を選択⇒《次へ》をクリック 「**書式を設定します**」 ……………《フォント》を選択⇒《次へ》をクリック 「差出人の住所を入力します」 …《氏名》、《郵便番号》、《住所 1》、《住所 2》(必要な場合) を入力⇒「差出人を印刷する」のロをクリックしてチェック を入れる(宛名面に差出人の住所、氏名を入れる場合)⇒《次
	- へ》をクリック
	- 「差し込み印刷を指定します」 …「既存の住所録ファイル」を選択⇒《参照》をクリックし、 差し込む住所録を選択して《開く》をクリック⇒「宛名の敬 称」は「様」を選択⇒《次へ》をクリック
	- 「終了です」 ………………………《完了》をクリック

⇒「テーブルの選択」ダイアログが表示される

③ 「Sheet1」が選択されていることを確認⇒《OK》をクリック

⇒宛名が入力された往復はがきが表示される

- ④ 《差し込み文書》タブが開いていること を確認⇒《結果のプレビュー》グループ の | K ◀ 1 | ▶ N | を使って次の宛名 を確認する
	- ※ 《結果のプレビュー》をオフにすると フィールド名に変わります。不要なフィ ールドを削除しましょう。

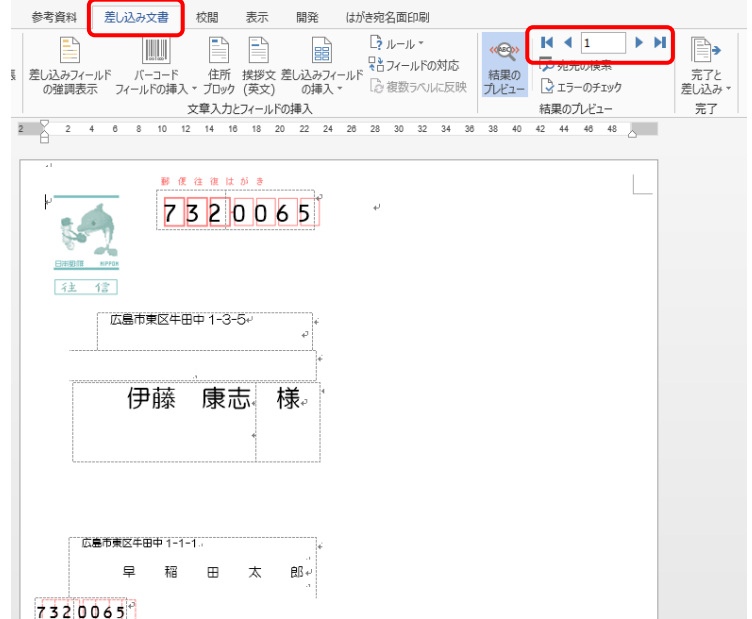

表示に問題がある場合は修正しましょう

#### 【修正例】

### 宛名に折り返しがあった

宛名の先頭にカーソルを置き、BackSpace キーを押す。または、宛名と様を選択してフォン トサイズを小さくする。

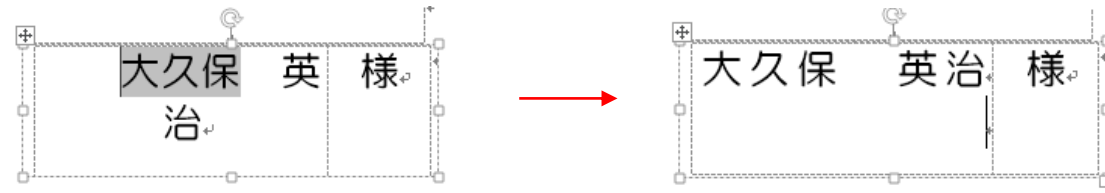

## 差出人名の間隔が開きすぎている

テキストボックス内の表の右側の辺を左にドラッグ(マウスポインター: ← )⇒姓と名の間 に半角の空白を入れる

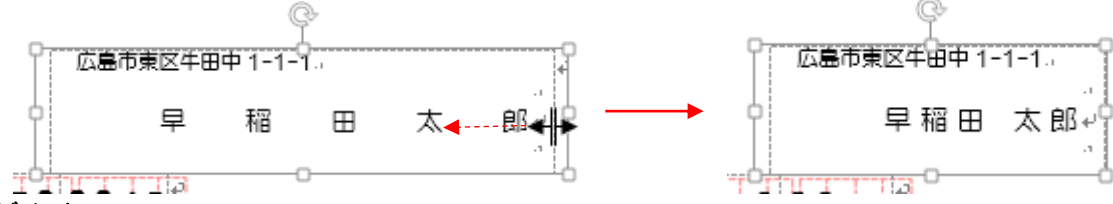

#### 文字が小さい

対象の文字を選択⇒大きいフォントサイズに変更(枠を広げる必要がある場合があります)

- ※ テキストボックスの枠を(マウスポインター: 株 )でドラッグして任意の位置に移動する ことができます。
	- 注意! これらの修正は、すべてのはがきに反映されます。
- ⑤ はがきの右側をクリック⇒横書きのテキストボックスが表示される(はがき宛名面印刷ウィザ ードで縦書きを選択した場合は、縦書きのテキストボックス)⇒返信してもらう内容を入力

#### 【例文】

早稲田東小学校 24 期同窓会 出席 ・ 欠席 お名前

ご住所

#### 電話番号

## E-mail

※ どちらかに○を付けて、11 月 10 日までにご返送ください

- ⑥ 右図のように書式設定をします フォントサイズ・中央揃え・ 下線など
- 完成したら名前を付けて保存しましょう ファイル名「同窓会案内(往信面)」

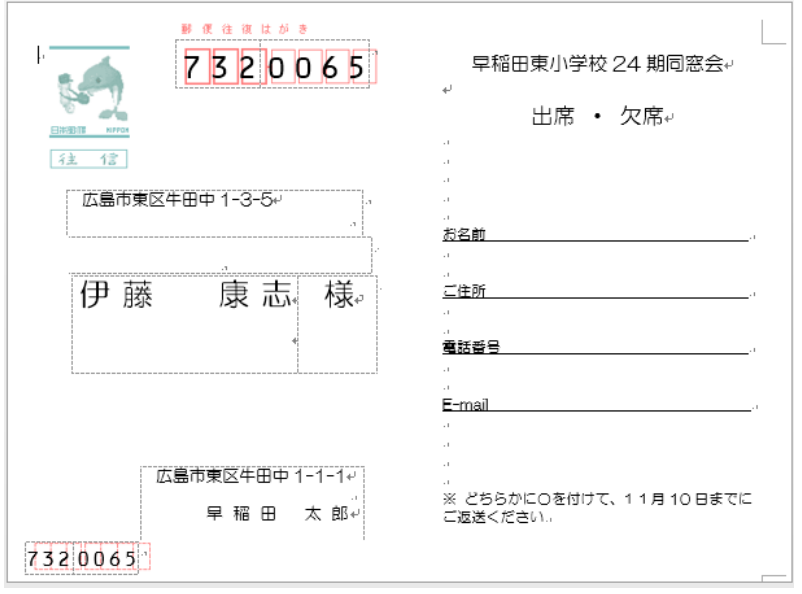

# 3. 返信面の作成

- ① 《差し込み文書》タブをクリック⇒《作成》グループの《はがき印刷▾》をクリック⇒《宛名面 の作成》をクリック⇒《はがき宛名面印刷ウィザード》が表示されます
- ② 「始めましょう」 …………………《次へ》をクリック 「はがきの種類を選びます」 ……「往復はがき」を選択⇒《次へ》をクリック 「縦書き/横書きを指定します」…「縦書き」または「横書き」を選択⇒《次へ》をクリック 「書式を設定します」 ……………《フォント》を選択⇒《次へ》をクリック 「差出人の住所を入力します」 …「差出人を印刷する」の口にチェックがある場合は、クリッ クしてチェックを外す⇒《次へ》をクリック 「差し込み印刷を指定します」 …「使用しない」を選択⇒「宛名の敬称」は「行」を選択⇒《次 へ》をクリック

「終了です」 ………………………《完了》をクリック

⇒宛名の敬称に「行」だけが入った往復はがきが表示されます

③ 郵便番号・住所・宛名をそれぞれの枠をクリック し入力します(郵便番号のフォント:OCRB) ④ はがきの右側をクリック⇒横書きのテキストボ ックスが表示される(はがき宛名面印刷ウィザー ドで縦書きを選択した場合は、縦書きのテキスト ボックス)⇒連絡事項を入力

## 【頭語と結語】

「拝啓」と入力して Enter キーを押すと「敬具」 と右揃えで表示されます。

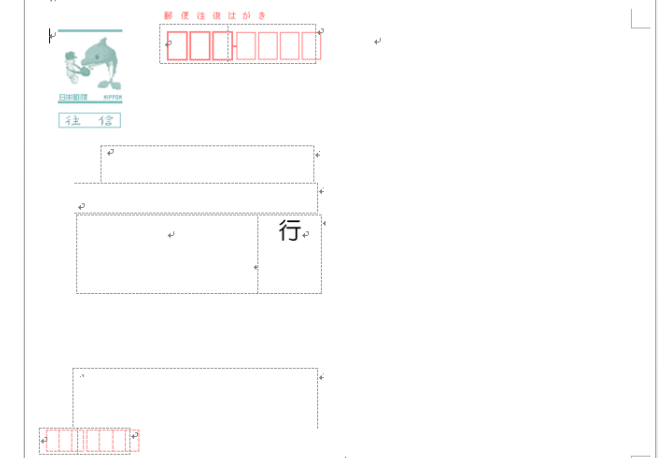

「記」と入力して Enter キーを押すと「以上」と右揃えで表示されます。

#### 【例文】

同窓会のご案内 拝啓 中秋の候、いかがお過ごしでしょうか。 このたび皆様のご協力により、牛田東小学校 24 期の同窓会を開催する運びとなりました。 皆様お誘い合わせの上、ご来会くださいますようご案内申し上げます。同窓の友と思い出を 語り合えることを楽しみにしています。 敬具

記

日時: 2019年12月8日(日) 11:00~ 会場:割烹 白石家 広島市中区新天地 2-5-12 TEL 082-221-1234 会費:5,000 円(当日受付でお渡しください) 尚、準備の都合上、お手数ですが 11 月 10 日までに返信用はがきにて出欠をお知らせくだ さい。 幹事 早稲田 太郎 TEL 090-1234-5678 以上

⑤ 右図のように書式設定します フォントサイズ・中央揃え・右揃えな ど

完成したら名前を付けて保存しましょう ファイル名「同窓会案内(返信面)」

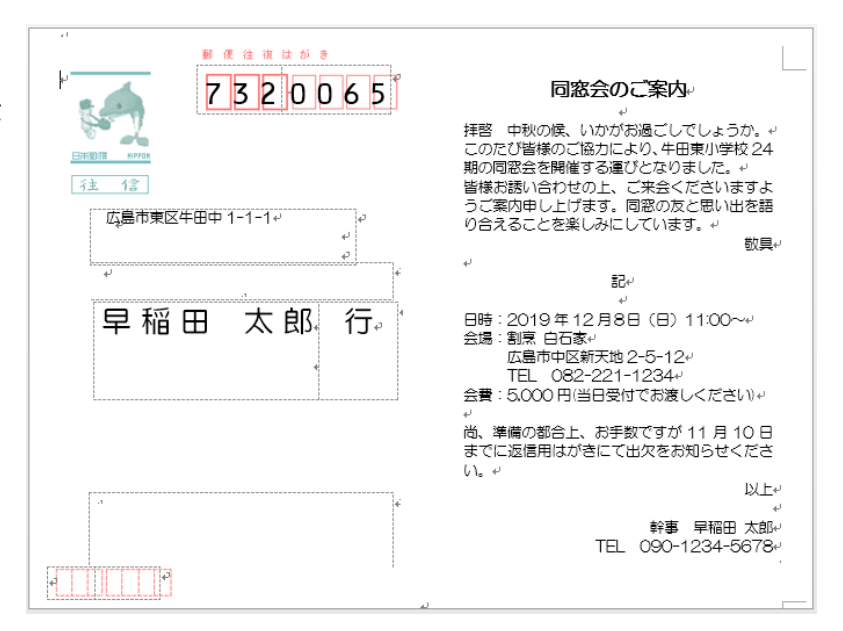

# 4. 印刷

## 往信面の印刷

① 《差し込み文書》タブをクリック⇒《差し込み印 刷の開始》グループの《アドレス帳の編集》をク リック⇒《差し込み印刷の宛先》ダイアログが表 示される⇒印刷しない宛名の☑チェックをクリッ

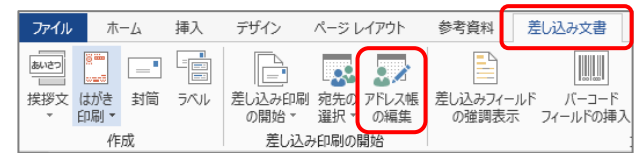

#### 暮らしのパソコンいろは

個々のドキュメントの編集(E).

| By 文書の印刷(P)... P 電子メール メッセージの送信(S).

### クして外す⇒《OK》をクリック

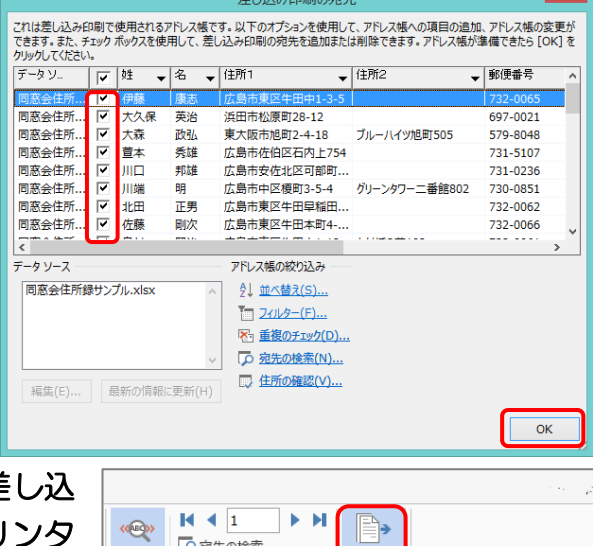

○宛先の検索

■■エラーのチェック

結果のプレビュー

 $40 \quad 42 \quad 44 \quad 46 \quad 48$ 

……<br>|結果の

プレビュー

 $38$ 

- ② 《差し込み文書》タブ《完了》グループの《完了と差 み▼》をクリック⇒《文書の印刷》をクリック⇒《プリンタ ーに差し込み》ダイアログが表示される⇒「すべて」が選 択されているのを確認⇒《OK》をクリック⇒《印刷》ダ イアログが表示される
- ③ 《プロパティ》をクリック⇒《プリンターのプロパティ》 ダイアログが表示される⇒《用紙の種類》で「はがき」を 選択⇒《出力用紙サイズ》で「往復はがき」を選択⇒《印 刷の向き》を「縦」を選択⇒《OK》をクリック⇒《印刷》 ダイアログに戻る⇒《部数》を「1」に設定⇒《OK》をク リック

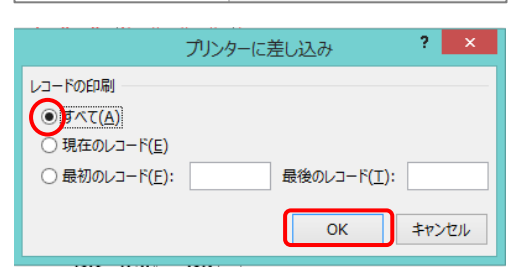

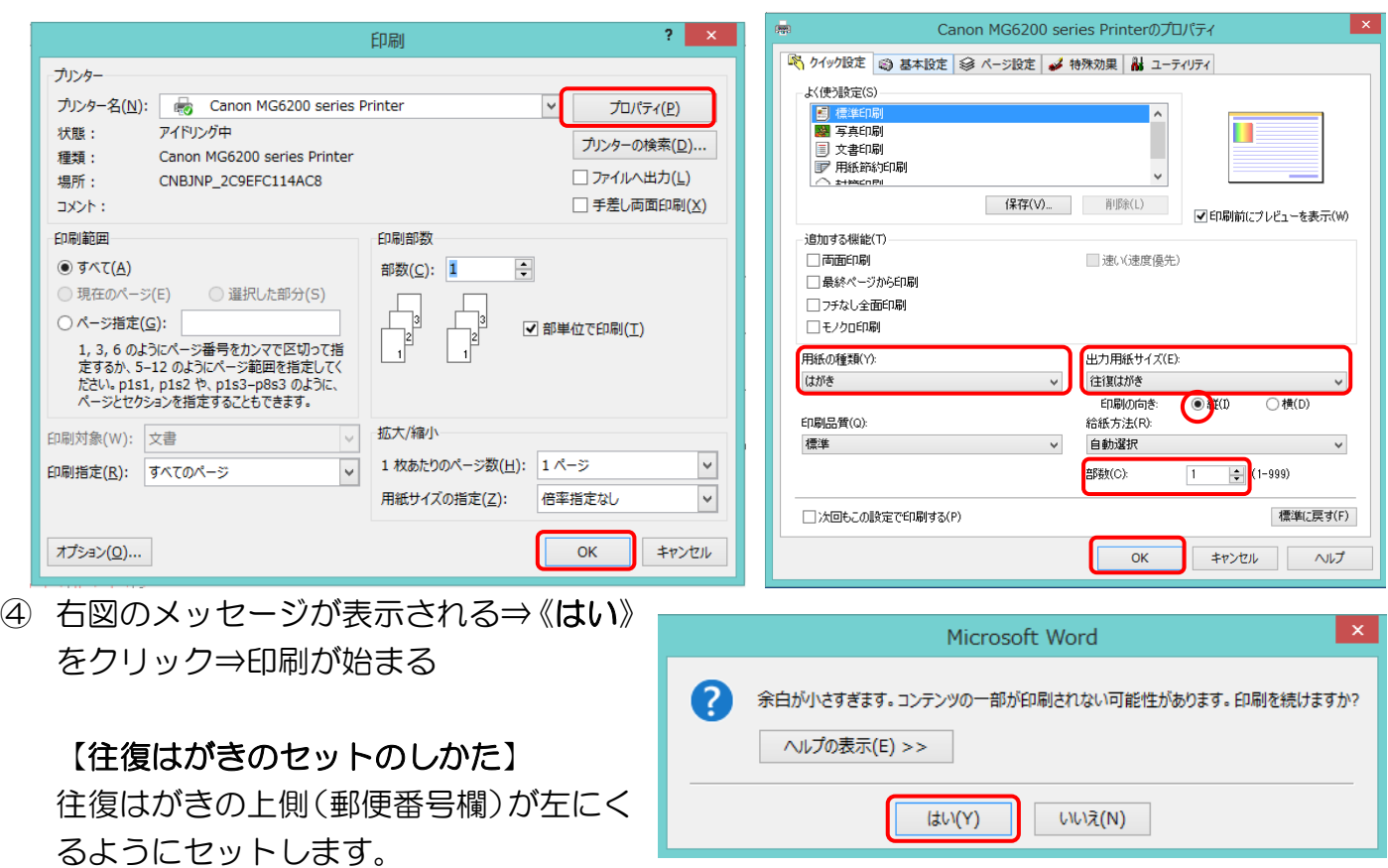

※ プリンターのプロパティは機種によって異なります。

#### 暮らしのパソコンいろは

# 返信面の印刷

- ① 《ファイル》タブをクリック⇒《印刷》をクリック⇒印刷 プレビューを確認⇒《プリンターのプロパティ》をクリッ ク⇒《プリンターのプロパティ》ダイアログが表示される
- ② 《用紙の種類》で「はがき」を選択⇒《出力用紙サイズ》 で「往復はがき」を選択⇒《印刷の向き》を「縦」を選択 ⇒《OK》をクリック
- ③ 《部数》を設定⇒《印刷》をクリック⇒余白に関するメッ セージが表示される⇒《はい》をクリック⇒印刷が始まる
	- ※ 印刷ミスを防ぐために、往復はがきサイズに切ったコ ピー用紙に印刷し、印刷状態を確認してからはがきに 印刷しましょう。

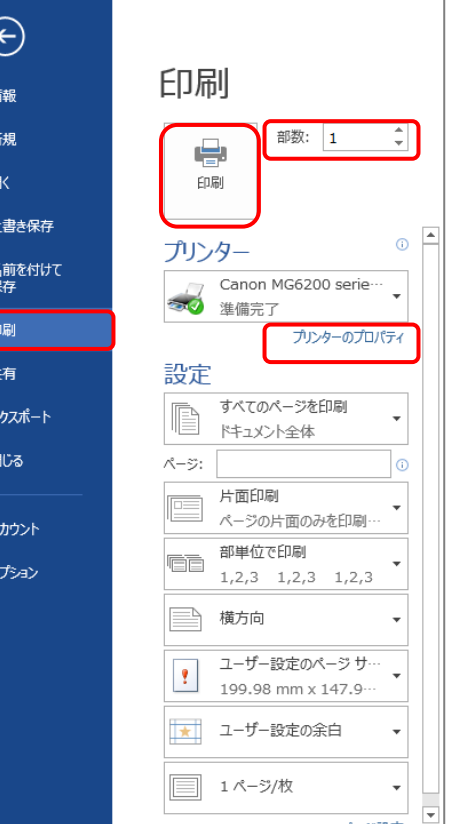

# 【ホームページの紹介】

★ 暮らしのパソコンいろは (講座予定)

http://ww41.tiki.ne.jp/~nagao/kurasinopasokoniroha.html ★ Happy Time (過去の講座) http://happytime88.web.fc2.com/